## Anonymous Grading

*When creating an assignment, you can enable anonymous grading to ensure impartiality. You can also share grading responsibilities with teaching assistants, graders, and other instructors.* 

# Anonymous Grading Video

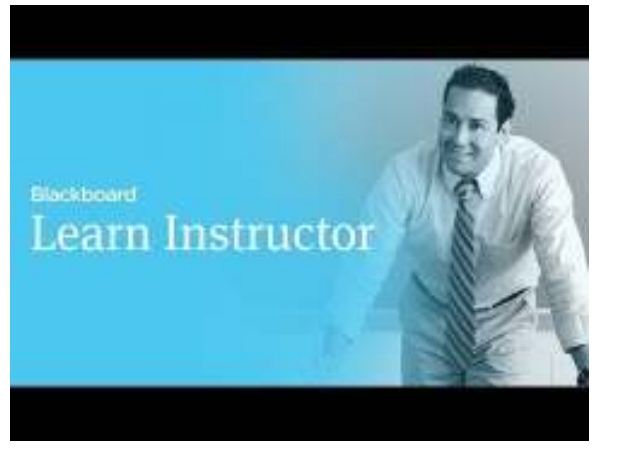

#### **Direct URL:**

https://youtu.be/x0h9Py2kH3I?list=PLontYaReEU1tzu1T5gfiX-JQA5nBc3isN

**Video Description:** When creating an assignment, you can enable anonymous grading to ensure impartiality. You can also share grading responsibilities with teaching assistants, graders, and other instructors. Additionally, you can allow multiple graders to grade the same assignment to further promote reliability in grading.

## **Anonymous Grading Instructions**

Enabling anonymous grading during the creation stage allows you to eliminate grading bias in assignments. This practice can also contribute to the student-instructor relationship because students are assured that grading was unbiased.

On the *Create Assignment* page, you can choose to hide student names when viewing and grading submissions. Students are alerted to the anonymous grading setting on the *Upload Assignment* page. However, in your assignment instructions, you can additionally ask students not to include any information that identifies them, such as adding their names to files they attach to assignments.

In the Grading Options section, select the *Enable Anonymous Grading* check box and choose when you want to automatically remove students' anonymity:

1. On *specific date*: Provide the date you want to disable anonymous grading. The system will automatically begin removing anonymity before the end of that date.

2. *After all submissions are graded*: Provide a due date. After students submit attempts, the due date passes, and you have graded the attempts, student anonymity is disabled.

**Note:** *You can manually disable anonymous grading at any time by clearing the Enable Anonymous Grading check box. You can turn anonymous grading on and off until a student submits an attempt. After the first submission, you can only turn it off. If you grade half of the attempts anonymously, then turn off the anonymous setting, the items graded with revealed names will not be tracked as 'Graded Anonymously.'*

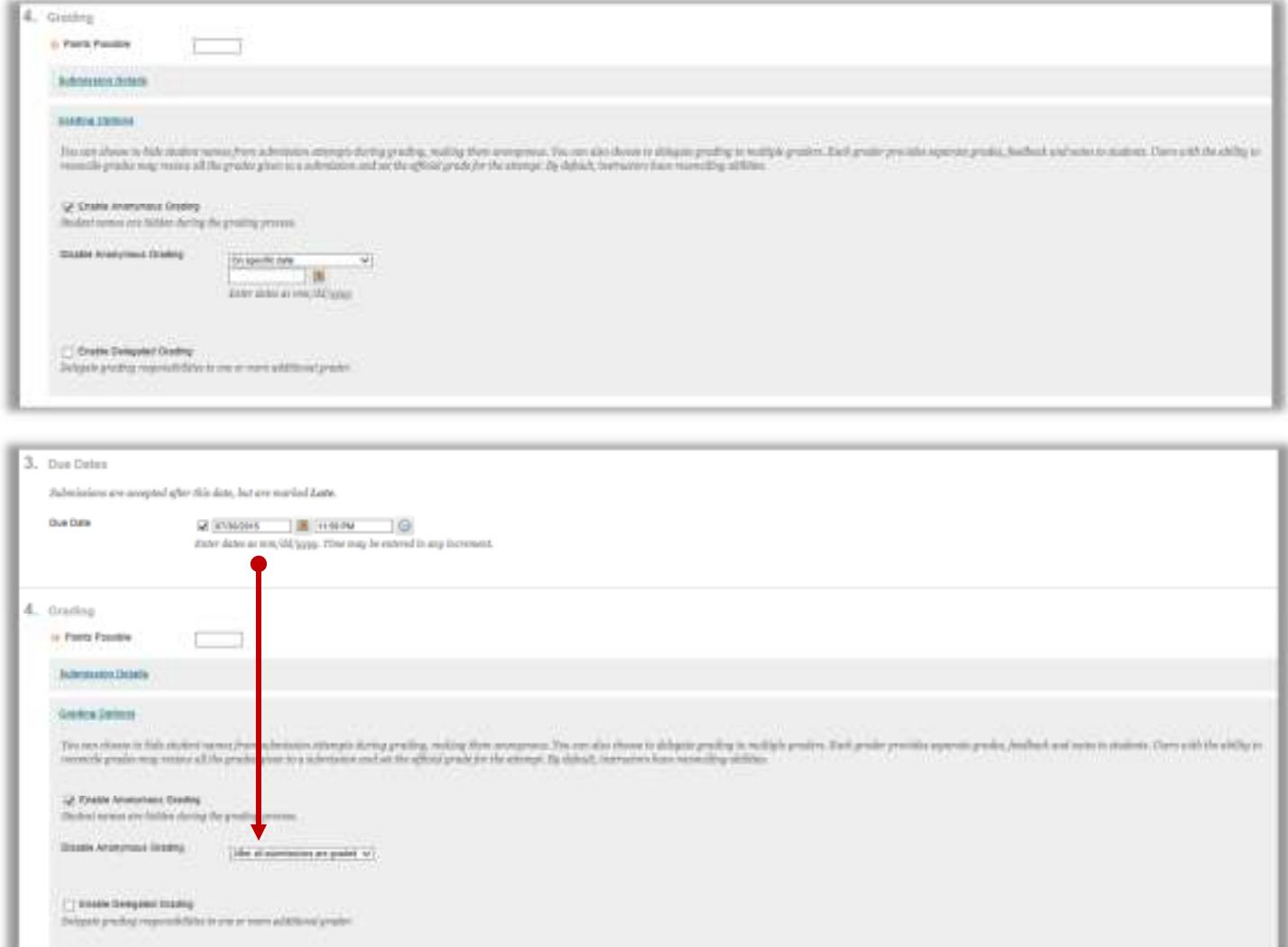

### **Anonymous Grading Workflow**

#### **Notifications**

You are notified of needs grading status for anonymously graded assignments in the following areas:

- Needs Grading page—user anonymity is preserved in the list
- Needs Attention and Alerts modules
- Individual email notifications
- SMS, voice, and daily-digest email notifications

#### **Access Anonymous Submissions**

You can access assignment submissions that you set for anonymous grading in the Grade Centre or on the Needs Grading page.

1. **From the Grade Centre:** After the assignment due date has passed or all attempts have been submitted, access the assignment's column and click *Grade Attempts*. For columns where you enabled anonymous grading, all cells are greyed out so that you don't know who made submissions.

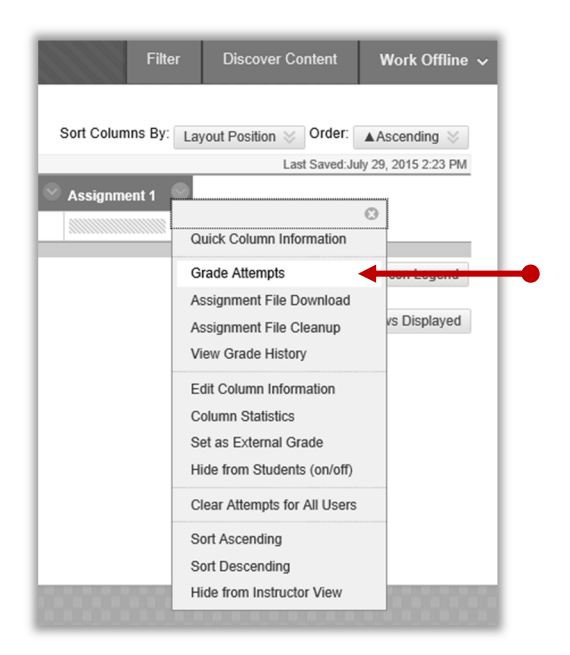

2. **From the Needs Grading page:** Filter the items that need grading to show only the assignment you want to grade. In the *User Attempt* column, all identifying information is replaced with 'Anonymous Student' and an attempt ID. From an assignment's contextual menu, click *Grade All Users* to begin grading.

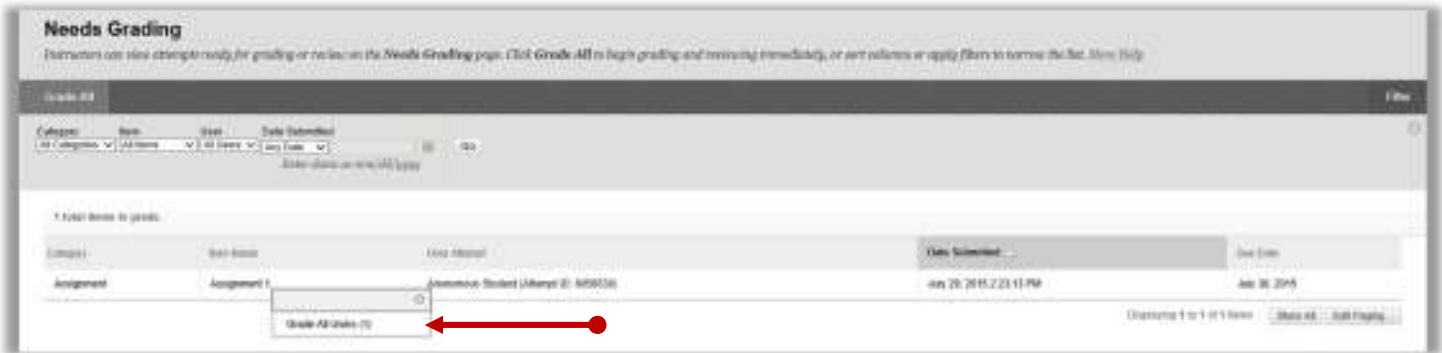

Both access options take you to the *Grade Assignment* page where you view submissions and grade inline as you normally do. As you navigate from student to student, usernames are replaced with 'Anonymous Student' on the action bar. You can also see how many gradable items are in the queue.

**Note:** *After anonymous grading is disabled, the grades appear in the Grade Centre column.*

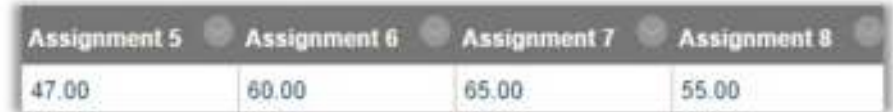

### **Proof of Anonymous Grading**

Institutions need a way to validate that specific assignments were graded anonymously. You can verify anonymous grading was enabled at the time you gave the grade. Even after anonymity is disabled, administrators and instructors can view the attempt on the inline grading screen or in the Grade Centre history to see that the attempt was graded anonymously.

#### **Instructor View**

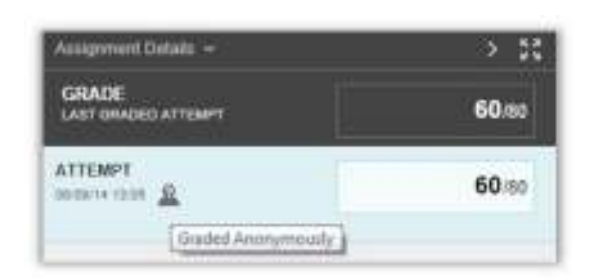

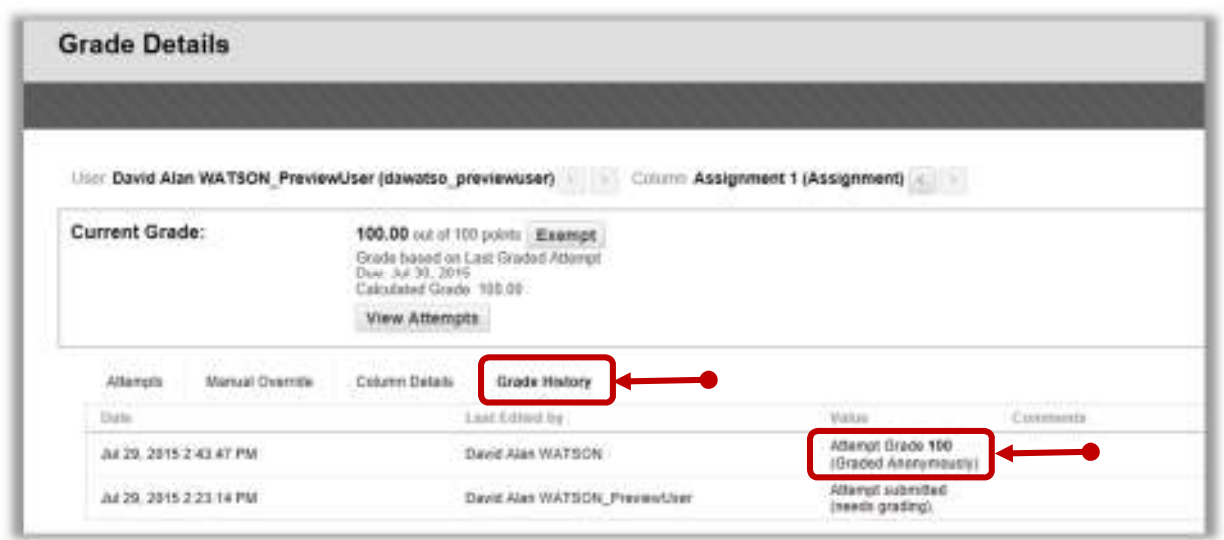

#### **Student View**

On the *Upload Assignment* page, students are informed if their assignments are set to be graded anonymously. They are asked not to include any identifying information with their submissions.

On the *Review Submission History* page or in *My Grades*, students see a graded anonymously icon if their assignments were graded anonymously.

#### **Protecting Anonymity in the Grade Centre**

Anonymously graded columns are not included in calculations or actions while students' identifying information is hidden. This prevents a grader from deducing the identity of a student before all grades are assigned.

- Anonymously graded assignment scores are not used in calculated columns until anonymity is disabled.
- Anonymously graded assignments do not display in Grade Centre reports until anonymity is disabled.

When downloading Grade Centre data, anonymously graded assignment columns are not available for selection.